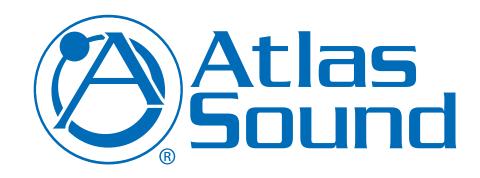

# DPA Amplifier IP Discovery Software Setup Guide

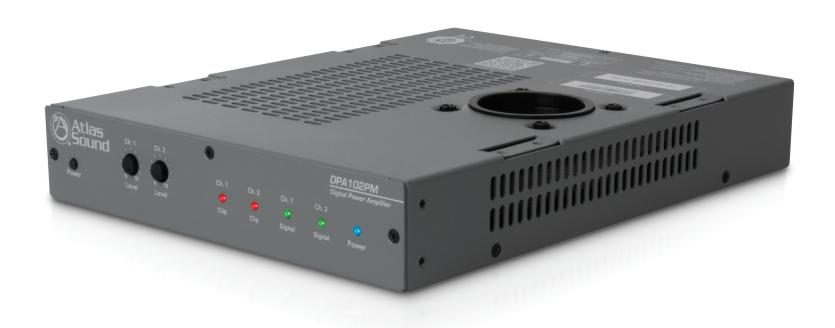

#### Overview:

This reference guide is designed to show the steps required to setup your DPA amplifier IP discovery software.

DPA amplifiers feature a unique set of features and configurations. All DPA amplifiers are configured from the factory to operate as traditional commercial power amplifiers. Ethernet connectivity is not required for operation to use a DPA amplifier. However, to use the incorporated DSP settings including, EQ, hi & lo cut filters, level control/assignment, and limiter settings, the DPA Control Panel must be accessed via the ethernet port. No external software is required to operate the DPA amplifier; the software is embedded on the amplifier in what is called the DPA Control Panel interface.

There are five methods to access the onboard Control Panel, this guide references only method III, the Atlas Sound IP Discovery Software.

- I. Direct Connection via Ethernet.
- II. Internet Browser via a Network
- III. Atlas Sound IP Discovery Software
- IV. Smartphone or Tablet
- V. Via the Internet

### I. Atlas Sound IP Discovery Software Installation

The IP Discovery Software is the easiest method to find and connect to DPA amplifiers on the network. The Atlas IP Discovery Software only works with Windows® based computers.

- Download the DPA amplifier IP Discovery Software from www.atlassound.com/dpa.
- The DPA Amplifier Software is a small zip file that
  must remain a zip file because it has an execution (.exe) file
  that launches the software. Most Internet security software
  will block any .exe files unless in zip file format.
- 3. Double click on the zip folder to open the file. The file will look like figure 1.

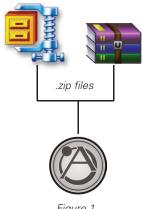

Figure 1

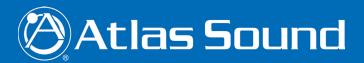

4. Click the "Discover Amps" button to find all DPA amplifiers connected to the network. Additionally, this screen will show each DPA amplifier's IP address, Host Name, and MAC address. This is shown in figure 2. Select the DPA amplifier to access and proceed to step 7.

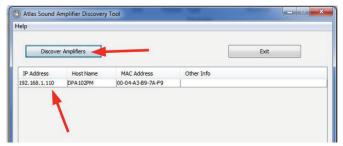

Figure 2

5. If after double clicking the zip file, it looks like figure 3, an industry standard scripted reader called JAVA will need to be downloaded to the computer. Type the following link into the web browser to find the JAVA download that matches your computer as illustrated in figure 4. http://www.oracle.com/technetwork/java/javase/downloads/index.html

**Note:** The JAVA download version must match the computer's version of Windows®. To verify the version of Windows® running on the computer right click the "My Computer" icon and select "Properties" from the drop down menu.

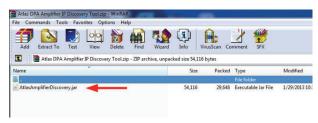

Figure 3

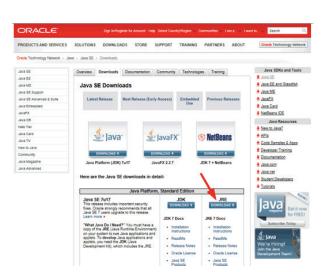

Figure 5

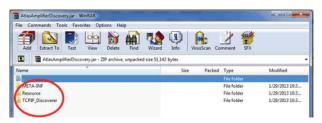

Figure 4

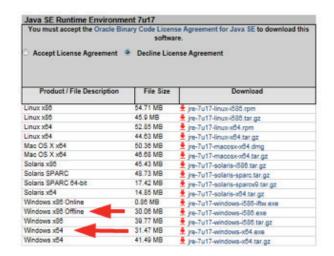

Figure 6

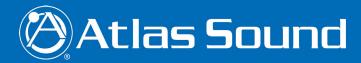

Note: For 32 bit Windows select "Windows x86 Offline".

Note: For 64 bit Windows select "Windows x64"

- Repeat Step 4 after downloading JAVA.
- Connect to any of the listed DPA amplifiers by clicking the desired amplifier's line in the list. The Contol Panel GUI will appear as in figure 7.

**Note**: The GUI is standardized for all DPA 2- and 4- channel models so for 2-channel models the faders/ controls that refer to channels 3 & 4 will be disabled.

## II. Setup

 Click the "Setup" button at the top and enter the user name and password when promted to access full command of the amplifier's GUI. see figure 8.

**Note:** The user name and password can be changed anytime.

 From the "Setup" page the amplifier can be configured and controlled using the control Panel. It is recommended to start initial adjustments by clicking the Amplifier Configuration button as shown in figure 9.

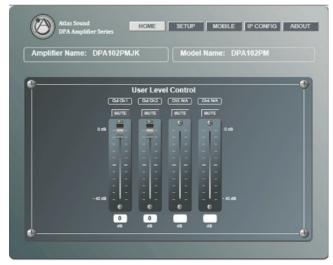

Figure 7

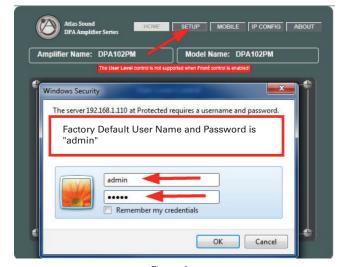

Figure 8

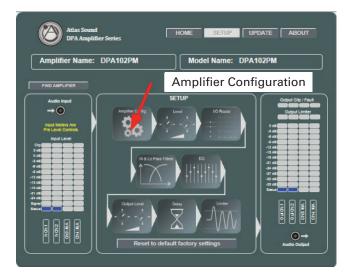

Figure 9

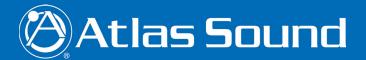

### **Amplifier Configuration:**

A. Level Control Assignment – Check the appropriate box for desired mode of output level control. The DPA Output level can be controlled by either Front Panel pots or by the GUI, but not both at the same time.

**Note:** The output level control and the user level control are the same control and they are PRE the output limiter setting.

- B. Select the Amp Load Select the load,  $4\Omega$  or  $8\Omega$ , which is closest to the actual speaker load that will be connected to the amplifier. Failure to do so may cause the amplifier to enter protect mode.
- C. Power Savings Mode When this box is checked the amp is in Auto Power Down (APD) mode. After 30 minutes with no audio signal at the amplifier, the DPA amp will enter Standby mode. In Standby mode the amp will draw only 1 watt of power. When signal is present the amplifier will return to Ready mode.
  - Standby Mode Indicators The front panel blue LED will blink once every 5 seconds and the GUI signal meter status LED will blink blue every 5 seconds.
  - Active / Ready Indicator The front panel blue LED will be constantly illuminated and the GUI signal meter status blue LED will be constantly illuminate.
- D. Amplifier Password The amplifier log in user name and password can be changed any time.

Note: the user name/password can be changed in the IP Config page.

- E. Naming the Channels Inputs and Outputs Each Input and Output can be named separately. The name that is assigned will apply throughout the GUI.
- F. **Paging Control** For a future feature.

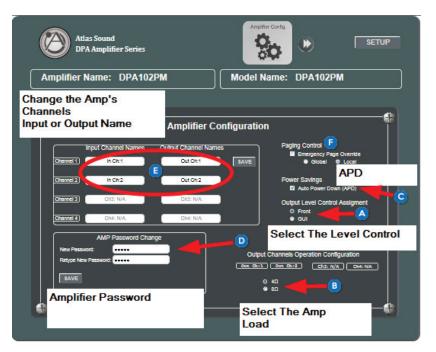

Figure 10